# SV-RF7034

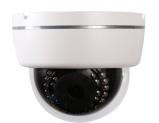

## Product Summary

- 1/2.8" 3.15M Sony Exmor & Starvis CMOS Sensor
- 3Mega Pixels (Max. 2048x1536p 25/30)
- f=4mm M/P Lens (ICR)
- 30pcs of 850nM IR LEDs
- POE Interface Built-in
- Onvif Ver. 2.4 Compatible with H.264 and MJPEG
- Weather-proof Housing(IP66

## Dimensions

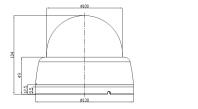

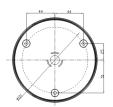

#### Major Specifications

|                     | * OSD Menu is subject to change without prior notice                                                             |  |  |  |
|---------------------|----------------------------------------------------------------------------------------------------|--|--|--|
| Model Name          | SV-RF7034                                                                                                    |  |  |  |
| Signal System       | IP (Network) – Embedded Linux                                                                                    |  |  |  |
| Pickup Device       | 1/2.8"(D-6.4mm) 3.15M SONY Starvis CMOS Sensor                                                                   |  |  |  |
| Scanning System     | Progressive Scan (4:3)                                                                                           |  |  |  |
| Total Pixels        | 3.21M [2065(H)x1565(V)]                                                                                          |  |  |  |
| Active Pixels       | 3.15M [2048(H)x1536(V)]                                                                                          |  |  |  |
| Min. Illumination   | 0.2Lux, 0Lux(IR on)                                                                                              |  |  |  |
| No. of IRED         | 30pcs of 5Ø IR LED (850nM)                                                                                       |  |  |  |
| Video Out (RJ45)    | Up to 30fps @ 2048x1536p<br>(1600x1200, 1920x1080, 1280x1024, 1280x960,<br>1280x720, 1024x768, 640x480, 320x240) |  |  |  |
| Lens                | ICR f=4mm, F2.5                                                                                                  |  |  |  |
| Lens (Mount)        | Board type (M12)                                                                                                 |  |  |  |
| Angle of View       | 97.5°(D), 85° (H), 47.5°(V)                                                                                      |  |  |  |
| OSD                 | Via Webpage Viewer                                                                                               |  |  |  |
| Camera Title        | Off, On(Max. 10 Characters)                                                                                      |  |  |  |
| Language            | English, Korean                                                                                                  |  |  |  |
| Exposure            | DC, Manual                                                                                                    |  |  |  |
| White Balance       | Auto, Push, Indoor, Outdoor, Fluorescent, User                                                                   |  |  |  |
| DWDR                | Off, $On(1 \sim 3 \text{ Steps})$                                                                                |  |  |  |
| Day & Night Mode    | Auto, Day, Night, EXT.                                                                                           |  |  |  |
| Electronic Shutter  | 1/30~1/30,000sec                                                                                                 |  |  |  |
| Noise Reduction     | Off, On (2D-NR, 3D-NR)                                                                                           |  |  |  |
| DSS(Sens-up)        | N/A                                                                                                    |  |  |  |
| Mirror              | Off, On(Mirror, Flip, Both)                                                                                      |  |  |  |
| Other Features      | Motion Detection(48 Zones), Privacy Mask(4 Zones) etc.                                                           |  |  |  |
| Network Protocol    | TCP/IP, UDP/IP, RTP, RTSP, RTCP, NTP, HTTP<br>DHCP, FTP, SMTP, DNS, DDNS, Onvif 2.4 Compatible                   |  |  |  |
| At-a-time Access    | Maximum 10 users                                                                                                 |  |  |  |
| Video/Audio Codec   | H.264, MJPEG / G.711 (Triplex Streaming)                                                                         |  |  |  |
| Sensor In/Alarm Out | Option (1 / 1)                                                                                                   |  |  |  |
| Audio Line In/Out   | Option (1 / 1, Two-way Audio)                                                                                    |  |  |  |
| Power Source        | DC12V / POE Built-in                                                                                             |  |  |  |
| Power Consumption   | Less than 5Watts (400mA)                                                                                         |  |  |  |
| Operating Temp.     | $-10^\circ\!\!\!\!\!\!\!\!\!\!\!\!\!\!\!\!\!\!\!\!\!\!\!\!\!\!\!\!\!\!\!\!\!\!\!\!$                              |  |  |  |
| Size (mm)           | 100Ø (Dome Diameter)                                                                                             |  |  |  |
| Weight              | 320 g (gift-box packing)                                                                                         |  |  |  |

\*Press key for 3 seconds to select output : Up(AHD),Down(CVI),Left(CVBS),Right(TVI)

#### \* OSD Menu is subject to change without prior notice

### • IP camera connection

Connect LAN cable to RJ45 jack of camera

Connect the other end LAN cable to RJ45 jack of router or hub

If you are not using POE switcher to provide the power to the IP camera, connect regulated a DC12V power adaptor to the IP camera.

Wait for about 50 seconds until the camera initialization is completed

Factory Default IP address is 192.168.1.30

Factory Default ID & Password are **admin / admin.** 

## • Using IP manager

You can simply change the IP address by using 'IP Manager' provided.

Run IP manager as administrator.

click "Find" button when the IP camera is connected to your PC or network, all IP address will appear.

| Index |                   | ear 1 Address   | Subnet Mask   | Gateway     | IP Mode | Web Port | Stream Port |
|-------|-------------------|-----------------|---------------|-------------|---------|----------|-------------|
| 1     | 40:04:0C:00:00:01 | 192, 168, 1, 30 | 255.255.255.0 | 192.168.1.1 | Static  | 80       | 554         |
|       |                   |                 |               |             |         |          |             |
|       |                   |                 |               |             |         |          |             |
|       |                   |                 |               |             |         |          |             |
|       |                   |                 |               |             |         |          |             |
|       |                   |                 |               |             |         |          |             |
|       |                   |                 |               |             |         |          |             |

Choose & change the IP address of camera you want to change and click "change" Button

| Dynamic IP Address    |                     |  |  |  |  |
|-----------------------|---------------------|--|--|--|--|
| - Static IP Address - |                     |  |  |  |  |
| IP Address            | 192 . 168 . 1 . 30  |  |  |  |  |
| Subnet Mask           | 255 . 255 . 255 . 0 |  |  |  |  |
| Default Gateway       | 192 . 168 . 1 . 1   |  |  |  |  |
| Web Port              | 80                  |  |  |  |  |
| Stream Port           | 554                 |  |  |  |  |
| ID                    | admin               |  |  |  |  |
| Password              | *****               |  |  |  |  |
|                       | Change Cancel       |  |  |  |  |

After click the "change" button left window will be appeared. Once you click "change" button, the camera will reboot for 10second.

After reboot the camera, the changed IP address will be applied and appeared.

Checking Video by Web Viewer

Run web browser and Input the IP address which taken from IP manager.

# • Supported O/S & Web Browser

- O/S : Windows7, 8, 10, MAC

- Browser : Internet Explorer 11 or higher, Firefox, Safari, Opera

\* Monitoring videos can be operative only under IE with Active-X installation. Make sure to use an Administrator mode for installing Active-X.